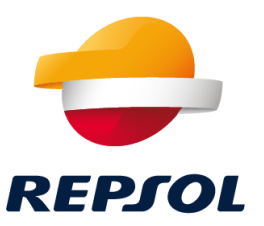

# Repsol SAP Ariba Suppliers Onboarding

D. Procurement Management

Repsol, D. Procurement Management 2021

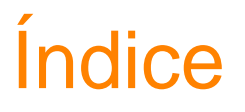

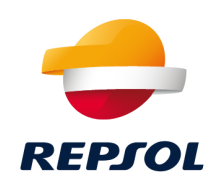

- 1. Repsol Procurement Platform. SAP Ariba
- 2. How to become a Repsol Supplier step by step
- 3. Collaboration with Repsol through Ariba Network (RFP, qualification processes and questionnaires & certificates)
- 4. Supplier Support
- 5. Support material

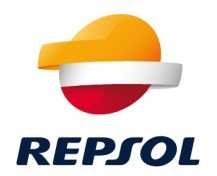

# Repsol Procurement Platform. SAP Ariba 1

#### Repsol Procurement Platform SAP Ariba

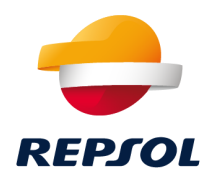

Since **July 2020**, **Repsol's Procurement processes** have been managed from a **new procurement platform** based on the **SAP Ariba** cloud solution.

#### **What is SAP Ariba?**

**SAP Ariba** is a **cloud-based** platform that covers the **complete procurement process** (registration and qualification of suppliers, RFP, negocitations and awarding processes, auctions, contract and order management, good receipts and receipt of invoices).

It also allows **interaction with the Supplier** through the **Ariba Network portal [\(https://supplier.ariba.com/\)](https://supplier.ariba.com/)**

The **change** to SAP Ariba has been made **gradually**:

- From **May 2021** all supplier **qualification** and **certificate** management processes have been migrated to **SAP Ariba.**
- From **September 2021 all tendering and awarding processes** will be carried out from **SAP Ariba** (*only those with an unexpired completion date will be managed in SRM*).

#### Repsol Procurement Platform SAP Ariba

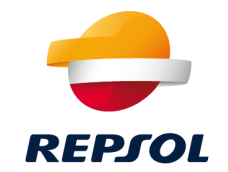

**Interaction between Repsol and the supplier is done through the collaborative portal, Ariba Network, where you must register to participate in our processes.**

- **If you already have an Ariba Network account, you will only need to complete your registration as a supplier with Repsol** *(even if you already have an account and work for other companies you need to complete your registration with Repsol).*
- If you do not yet have an Ariba Network account, the **first thing** you must do **is create your account on the portal** and **then complete your registration as a Repsol Supplier.**

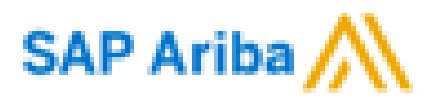

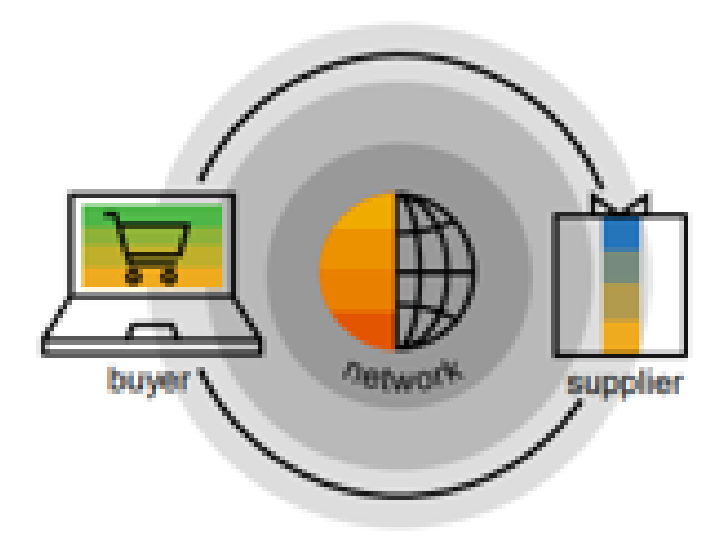

Here we explain step by step how to do it.

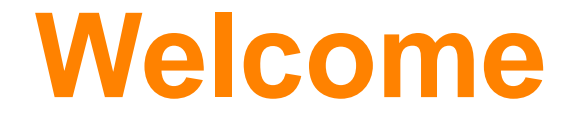

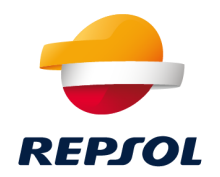

# How to become a Repsol Supplier step by step 2

#### How to become a Repsol Supplier step by step

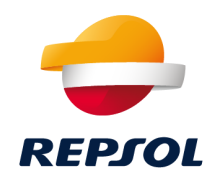

From now on, in order to **participate** in **Repsol's Procurement processes**, you **must** complete a series of steps to **register in the Ariba Network** (SAP Ariba collaboration portal) and also **register as a supplier with Repsol**.

This process can be initiated in two different ways:

- **EXPED A Repsol Buyer initiates your registration process as a Supplier.** You will then receive an email **invitation to continue with the registration process**.
- **The Supplier, on its own initiative or at the indication of a Buyer, initiates the registration process.**  This process is called **'self-registration'.** Once your self-registration request has been approved, **you will receive an email invitation to continue with the registration process.**

*Here we explain it in detail*

## Supplier registration with Repsol step by step

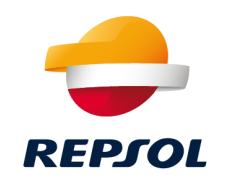

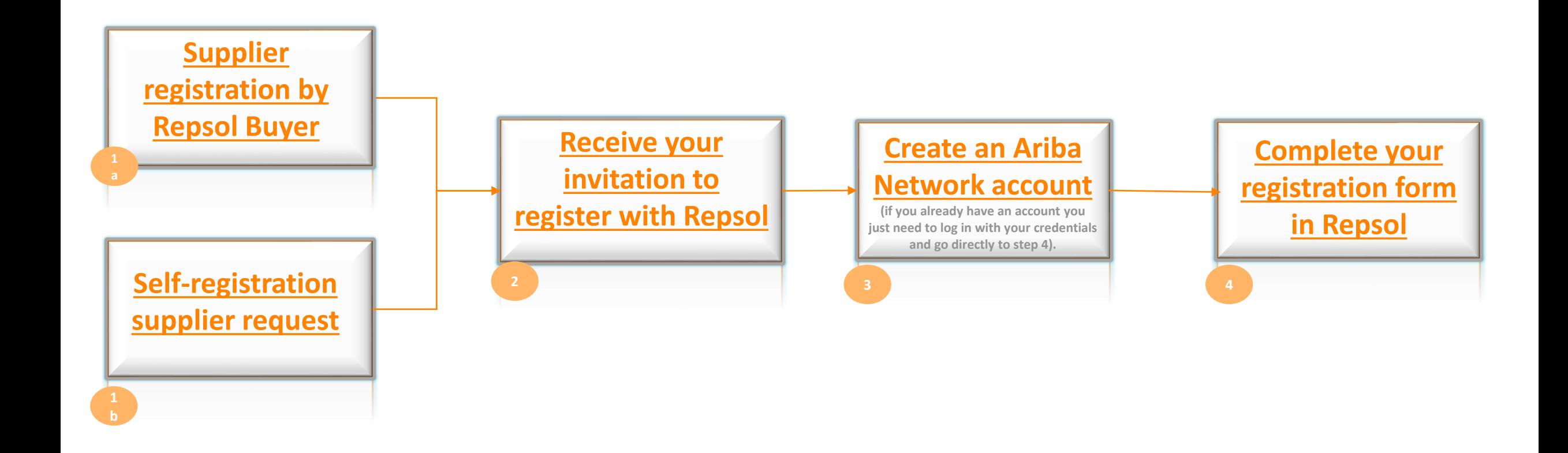

## <span id="page-8-0"></span>1a Supplier Registration by Repsol Buyer

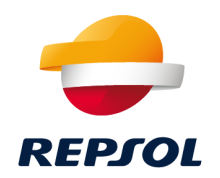

Once this step has been completed, **you will receive an email invitation to complete your registration as a supplier with Repsol [\(see step 2\).](#page-11-0)**

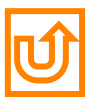

## <span id="page-9-0"></span>1b Self-registration supplier request

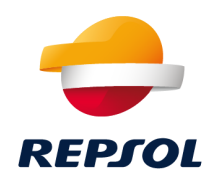

As a **supplier,** you can, **on your own initiative, initiate the registration process with Repsol by filling out a form.**

To do so, you must access the Suppliers and Partners section of the Repsol website: <https://www.repsol.com/en/about-us/suppliers-and-partners/index.cshtml>

#### Questionnaire to be filled in

*Don't forget to put the name of your Buyer reference in Repsol to speed up the process!*

Manual to complete it

#### How to become a supplier for Repsol

If you have not had a prior business relationship with us and are interested in becoming part of our team as a supplier, you will first have to complete a pre-qualification questionnaire\*. With this information, we will analyze whether you meet the minimum requirements to collaborate with us.

If information you provide is of interest to us, we will begin the qualification process, otherwise your request will be put on file to cover possible future needs.

By submitting this information, it does not imply in any case a commitment on behalf of REPSOL to contact the supplier and maintain any sort of professional relationship.

#### Supplier self-registration request at Repsol >

Supplier self-registration request at Repsol guide (PDF 547 K)

Contractor HSE Capability Assessment Questionnaire for Malaysia (XLS 45 KB) >

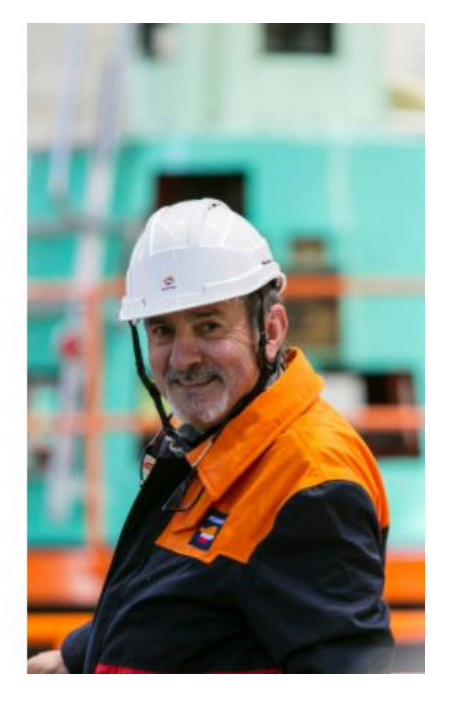

## 1b Self-registration supplier request

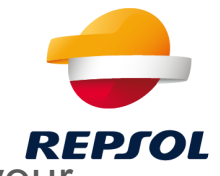

Once you have completed the questionnaire, the Repsol team will evaluate it and approve or reject your request:

- 1. If the **request** is **approved**, you will receive an **email invitation to complete your registration as a Repsol Supplier [\(see step 2\).](#page-11-0)**
- 2. If the **request** is **rejected**, you will receive an **email informing you of Repsol's decision**.

#### **Support Material**

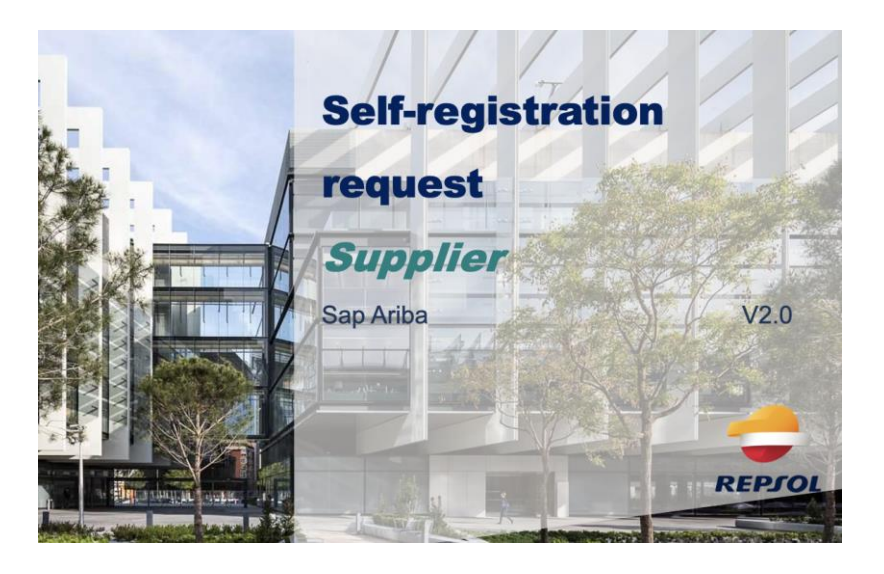

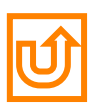

## <span id="page-11-0"></span>2 Invitation to register as a Supplier with Repsol

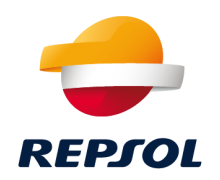

#### Whether a **Repsol Buyer initiates your registration process** or you decide **to send a self-registration request on your own initiative, you will receive an e-mail inviting you to register with Repsol.**

*(In the case of a self-registration request, you will only receive it when your request is approved by Repsol's internal team).*

Regardless of whether you already have an Ariba Network account or not, **select "Click here".**

It is important that you check your email (including your spam folder) to verify that you have received the email.

This link is for one-time use only, do not leave the process until you have completed it. If the link has expired you can create your account or log in directly from **[https://supplier.ariba.com/.](https://supplier.ariba.com/)** 

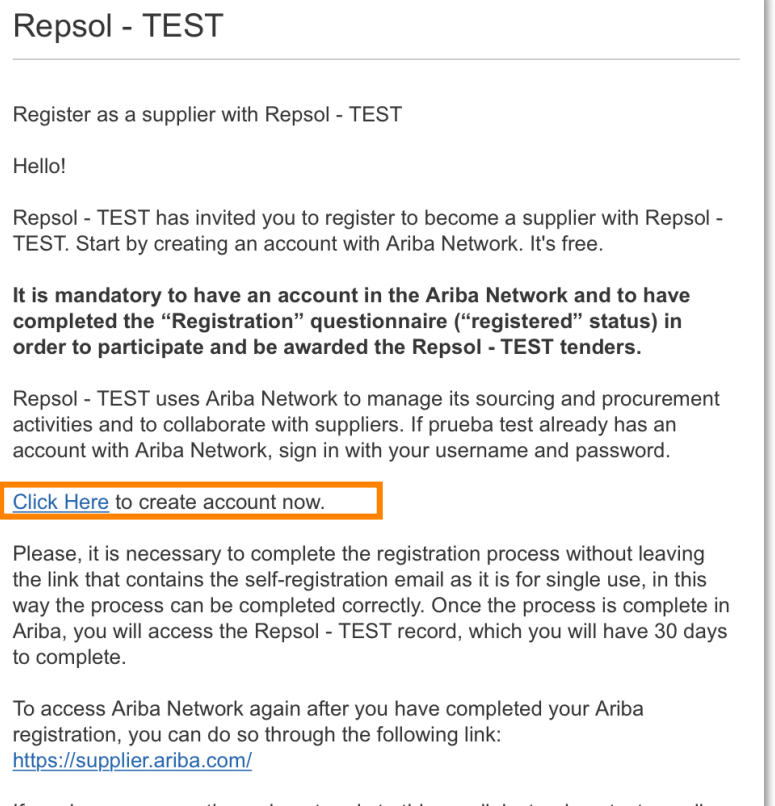

If you have any questions, do not reply to this email, instead contact supplierenablement@repsol.com

## 2 Invitation to register as a Supplier with Repsol

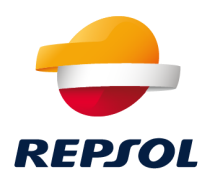

Depending on whether you already have a user on the Ariba Network or not, you must click on the corresponding option:

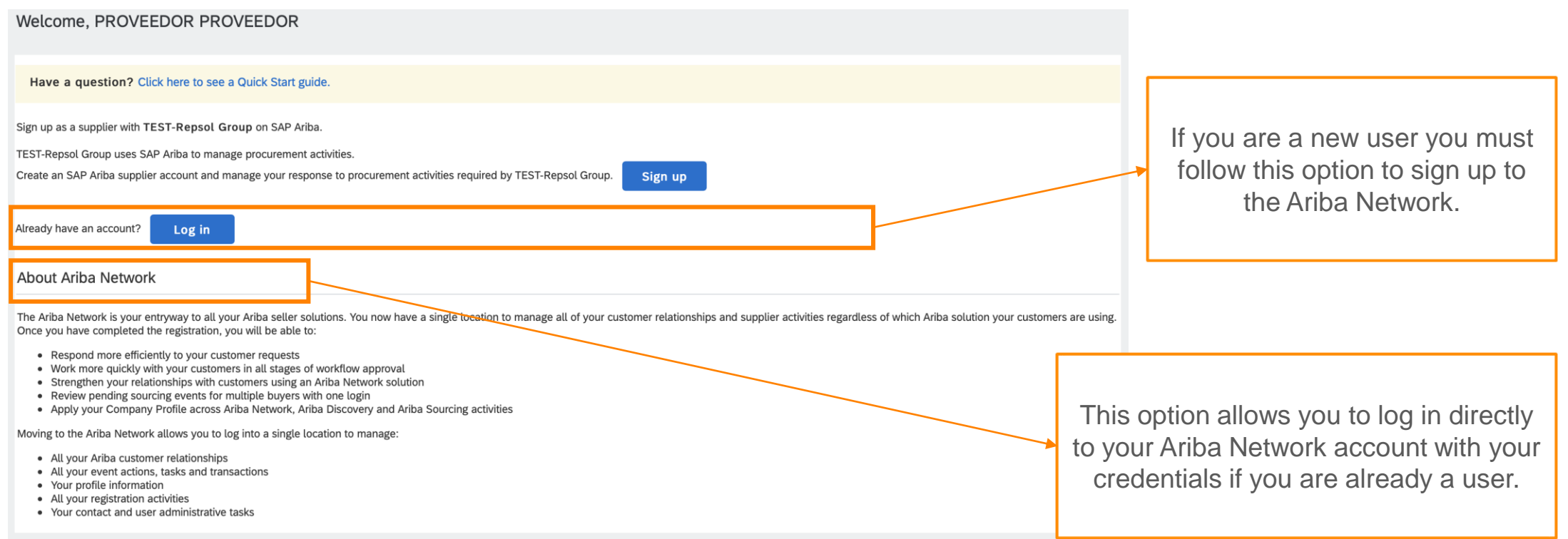

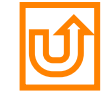

#### <span id="page-13-0"></span>3 Ariba Network account

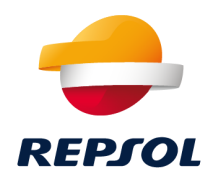

**Remember that Ariba Network is the Repsol-Supplier collaboration portal and you must register with it in order to complete your registration as a supplier and participate in our procurement process, qualification and certificate/questionnaire management processes.** 

You can **create your Ariba Network account** from two different points**. Log in and complete the form**:

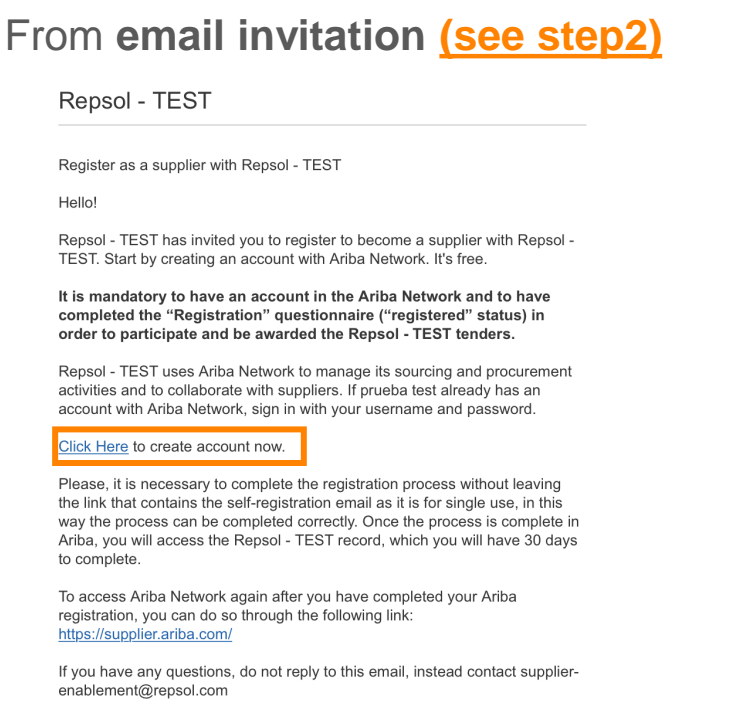

**Directly from Ariba Network** <https://supplier.ariba.com/>

Supplier Login

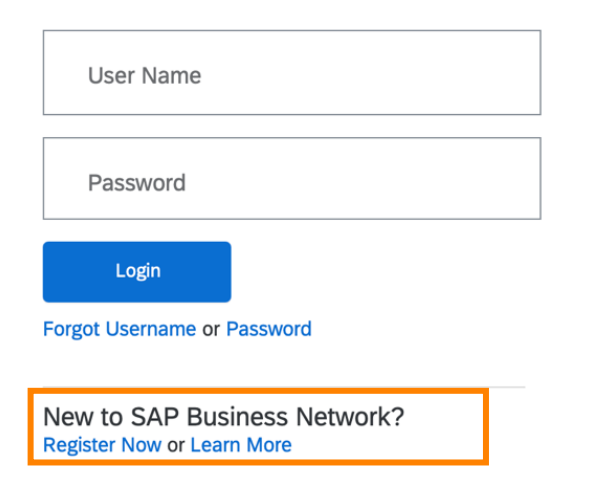

## 3 Ariba Network account

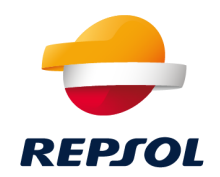

If you have **multiple user accounts on the Ariba Network** and want to **centralise** them so that you can more easily manage them, you can do so by using the User ID. Review the support material to see **how to link accounts in SAP Ariba.**

Issues or problems related to registration with the Ariba Network should **[be directed to SAP Support.](#page-29-0)**

#### **Support Material**

<https://help.sap.com/doc/d8afd4f3a8c2451c920f7dec9358621a/cloud/en-US/ANQuickStart.pdf>

#### [Ariba Network Supplier training](https://support.ariba.com/Adapt/Ariba_Network_Supplier_Training/#/)

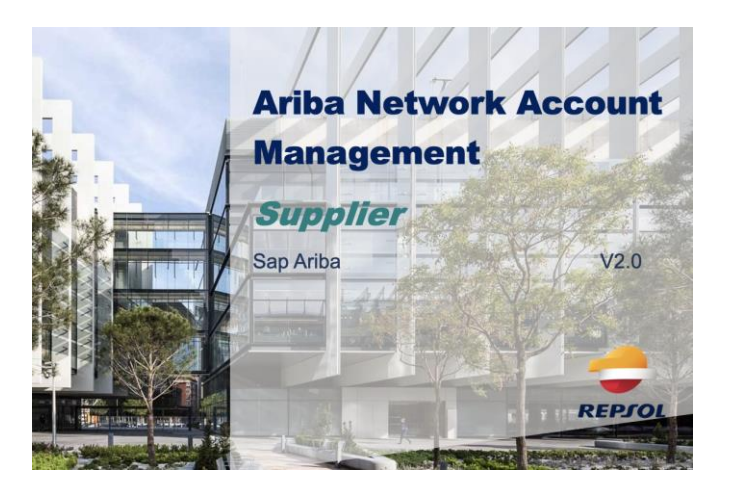

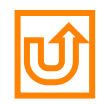

#### <span id="page-15-0"></span>4. Repsol registration form

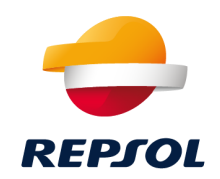

**Once you have managed your registration in Ariba Network you need to log in to complete your registration as a Repsol Supplier.** 

**SAP** 

Home

You can access **the registration form in two ways**:

From **email invitation [\(see step2\)](#page-11-0)**

#### Repsol - TEST

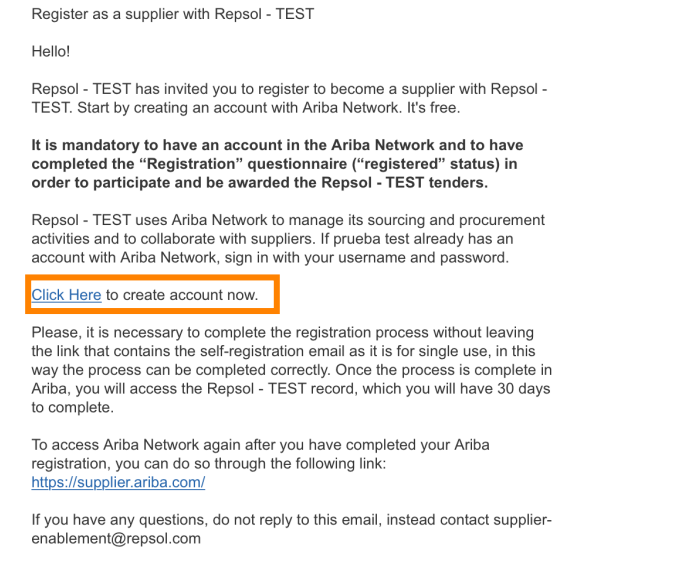

#### From **Ariba Network (see [step 3](#page-13-0) if you don't have an Ariba Network account)**

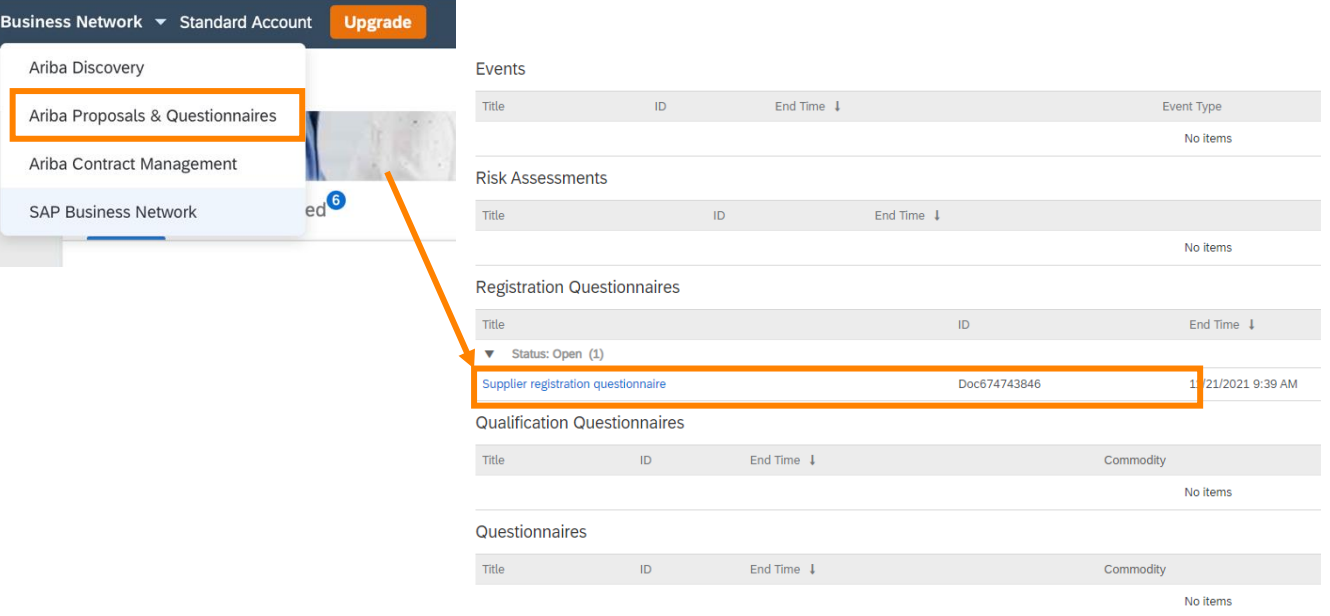

#### 4. Repsol registration form

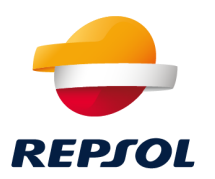

#### **Access the questionnaire and fill in the required information in the different sections:**

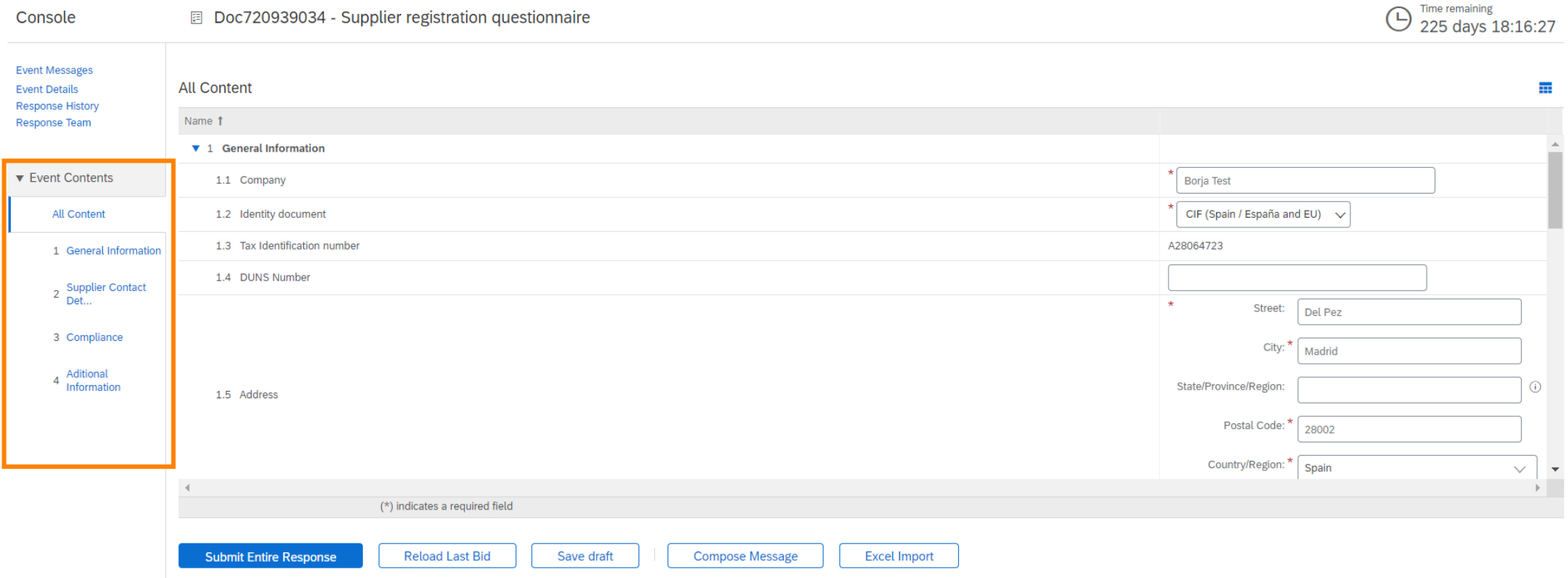

Once complete, click on the **Submit Entire Response option**.

## 4. Repsol registration form

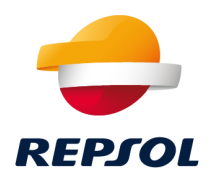

You will be able to see the **status of your request** in the "Proposals and questionnaires" tab in the "Registration questionnaires" section under "**Status**".

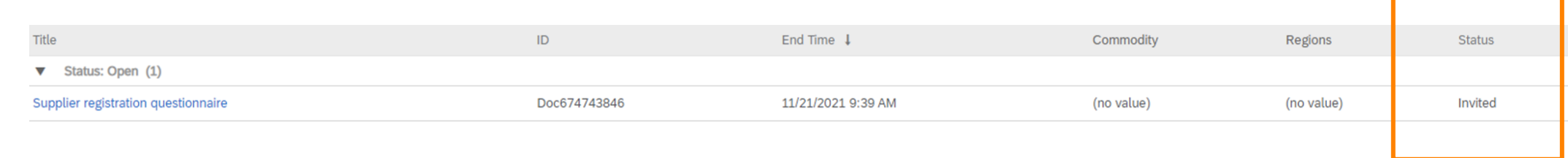

Once the **request is approved**, the status will be updated to **Approved**, which completes the registration process at Repsol.

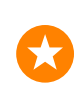

**Congratulations! You have just completed your registration and are now part of the Repsol supplier database.**

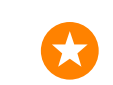

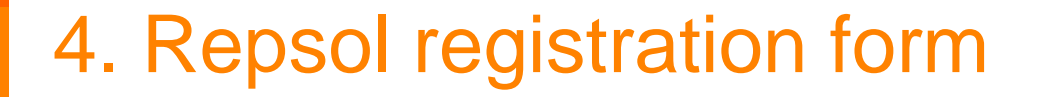

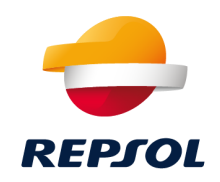

#### **Support material**

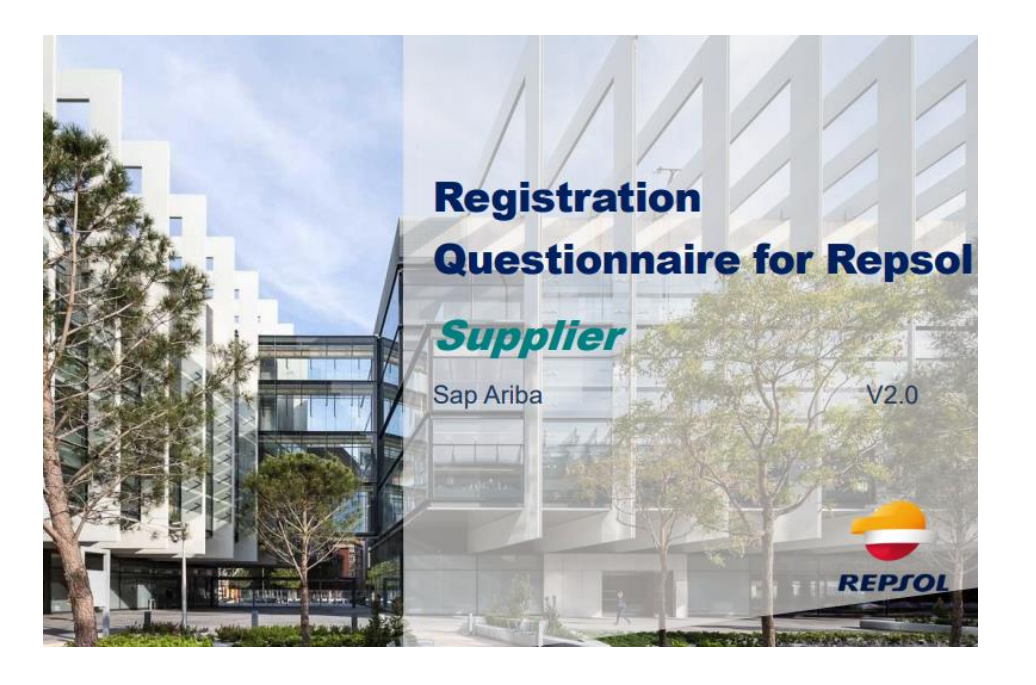

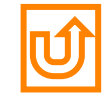

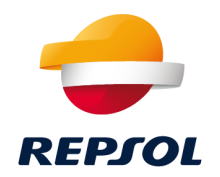

# 3

# Collaboration with Repsol via Ariba Network (RFP, qualification processes and questionnaires & certificates)

## Collaboration with Repsol through Ariba Network

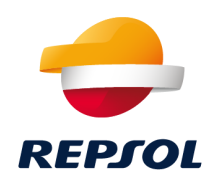

Once you have **completed your registration at Repsol**, you will be able to **collaborate** with us through different processes.

*Here we explain it in detail*

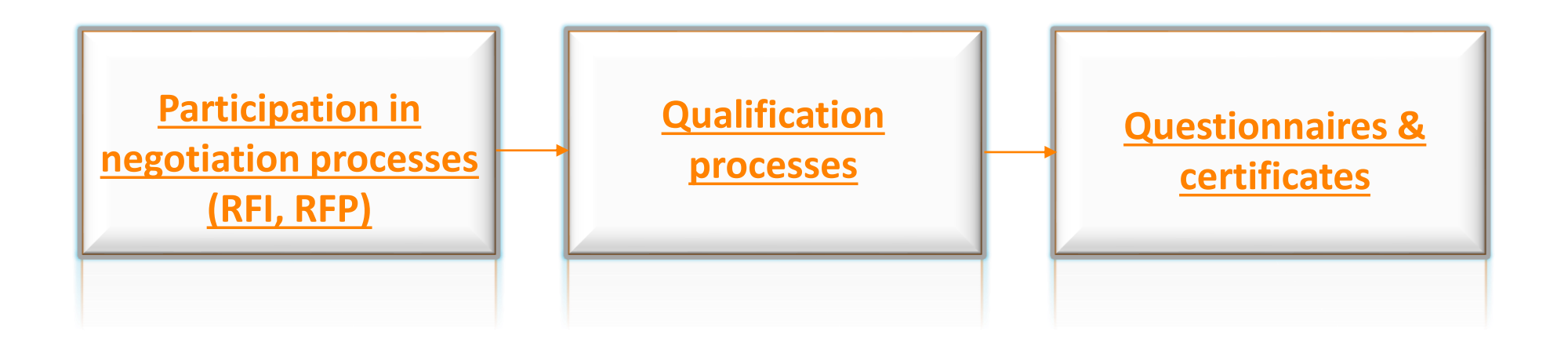

## <span id="page-21-0"></span>1. Participation in negotiation processes

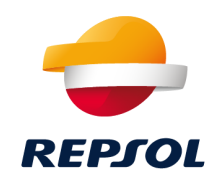

#### You **can access your events in two ways**:

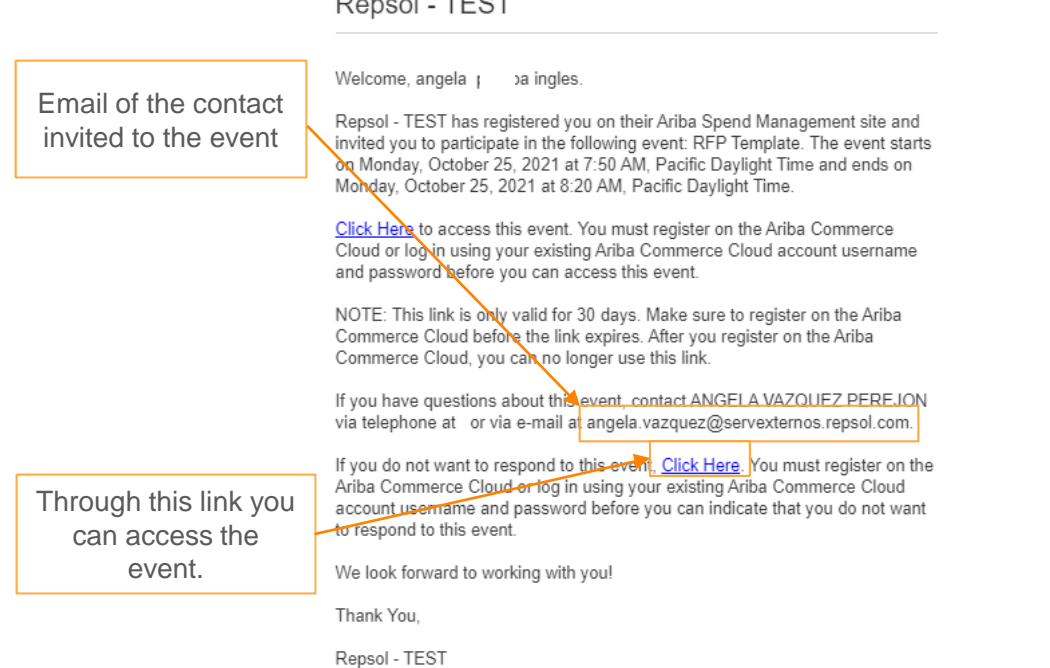

#### From **email de invitation From Ariba Network** ([https://supplier.ariba.com](https://supplier.ariba.com/))

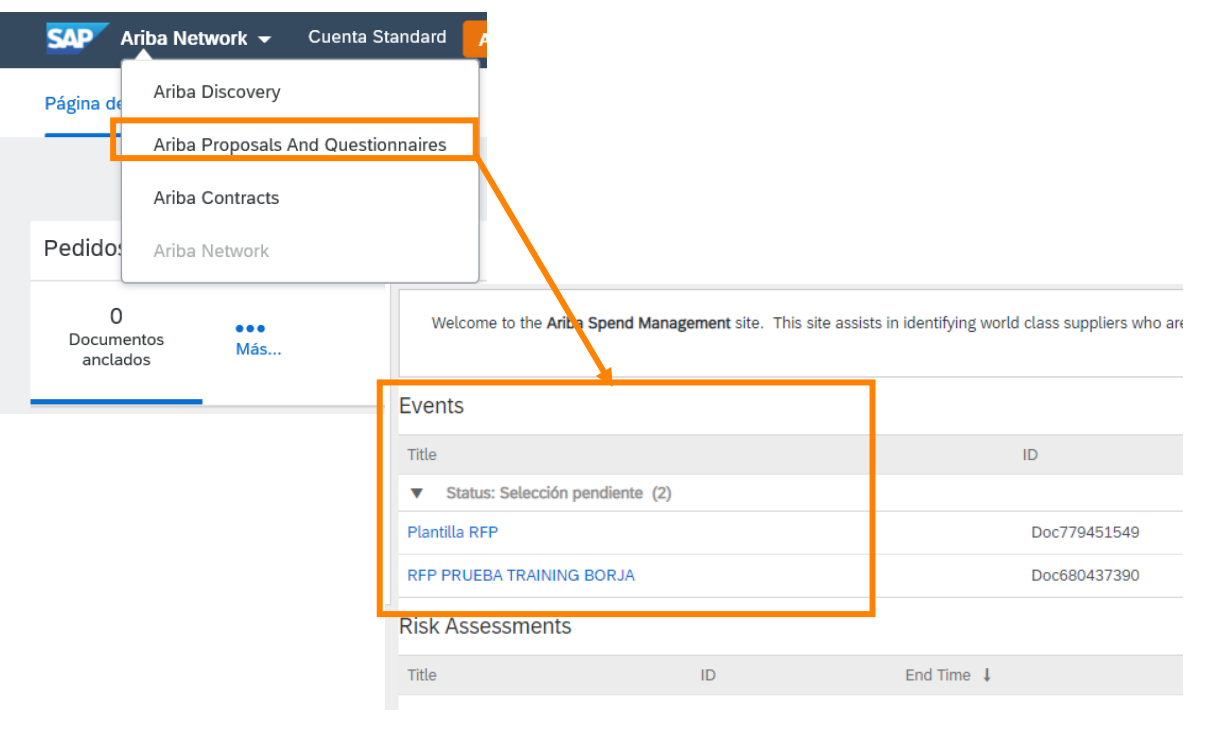

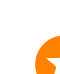

*It is important that you check your email (including your spam folder) to verify that you have received the email.*

*This link is for one-time use only, do not leave the process until you have completed it. If the link has expired you can create your account or log in directly from https://supplier.ariba.com/.<https://supplier.ariba.com/>*

## 1. Participation in negotiation processes

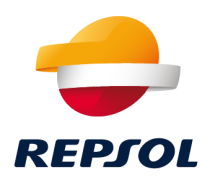

The **first thing** you need to do to **participate i**n an event is to **check the prerequisites. Once you accept them, you will be able to see the lot information and other conditions at the event.**

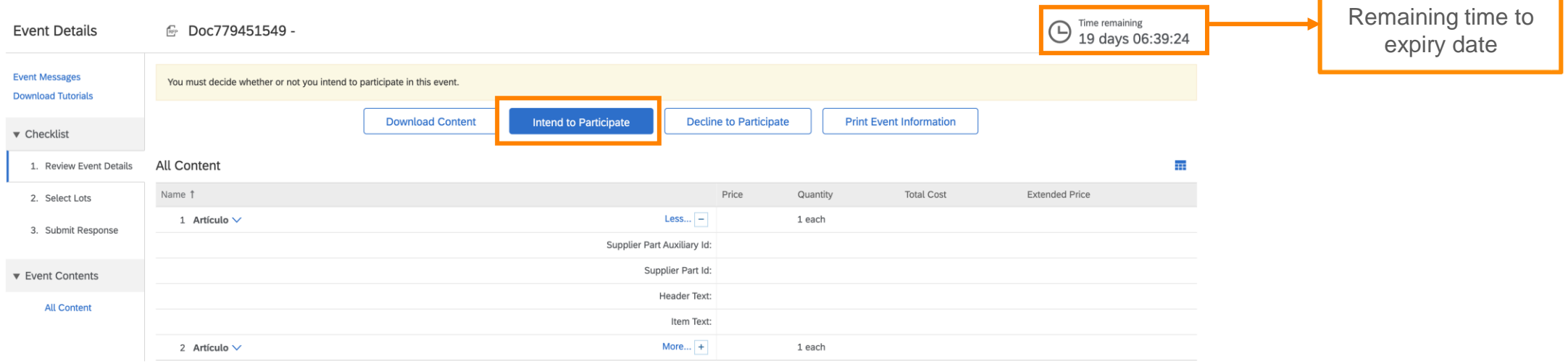

Select the lots in which you are going to participate and complete all the information before the deadline for submission of bids.

You can **track your event on the Ariba Network**. At the end of the event you will be informed of the result of the award.

## 1. Participation in negotiation processes

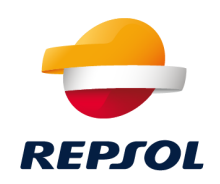

#### **Support material**

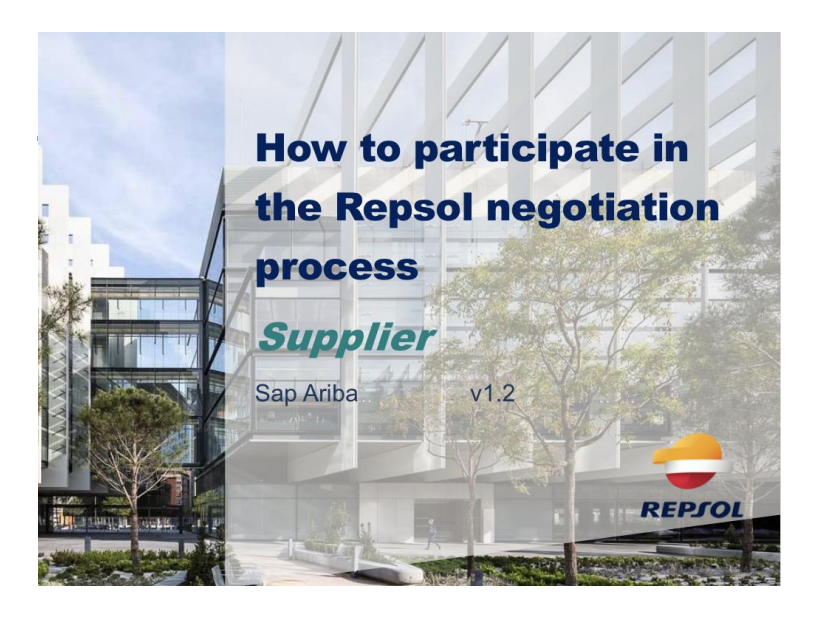

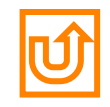

## <span id="page-24-0"></span>2. Qualification processes

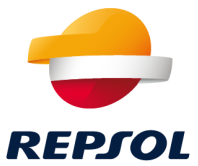

During the **qualification process** you will receive a **qualification questionnaire** to complete. This questionnaire **will be reviewed and approved by various teams**, and if successfully completed, you will be **qualified**.

You can **access** the questionnaire **in two different ways**:

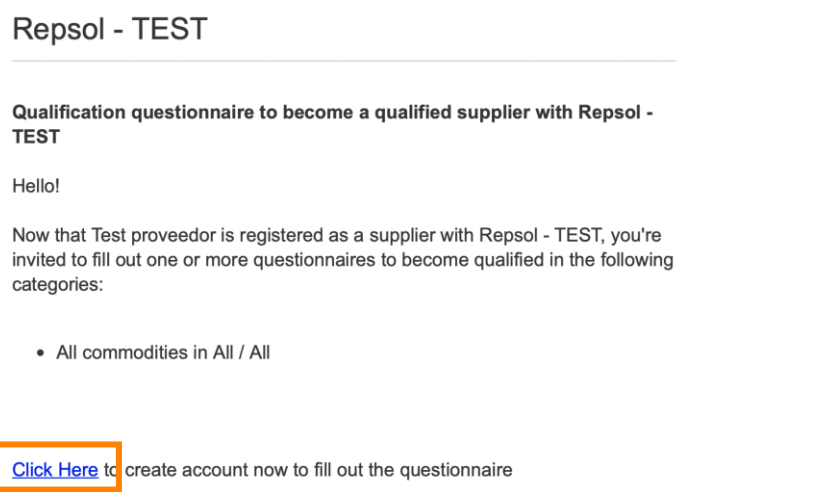

From **email invitation** From **Ariba Network** ([https://supplier.ariba.com\)](https://supplier.ariba.com/)

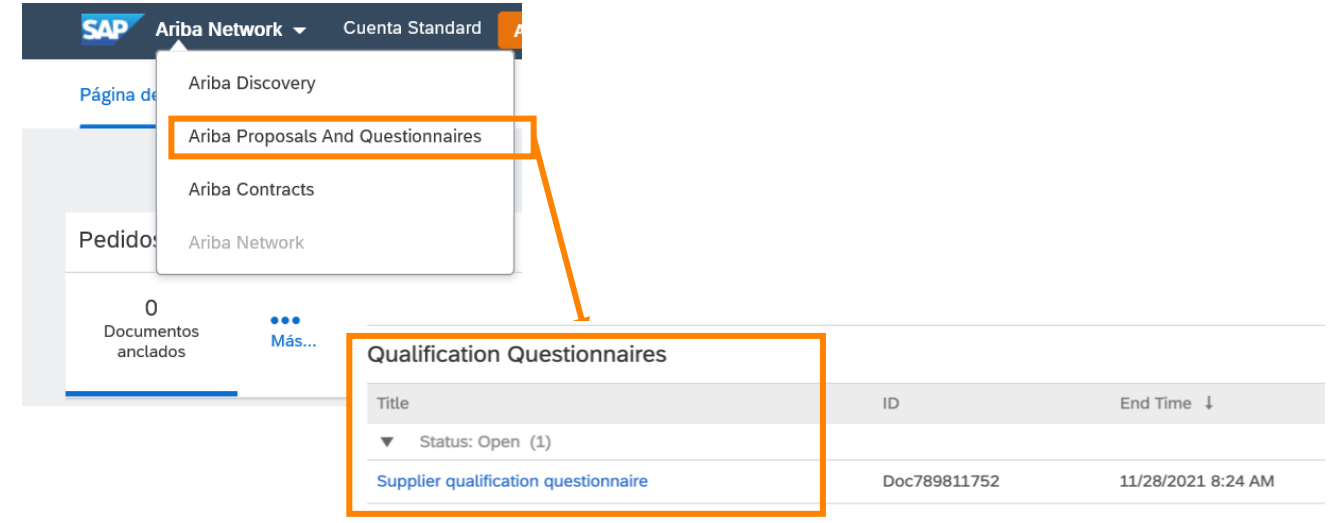

*It is important that you check your email (including your spam folder) to verify that you have received the email.*

*This link is for one-time use only, do not leave the process until you have completed it. If the link has expired you can create your account or log in directly from <https://supplier.ariba.com/>*

## 2. Qualification processes

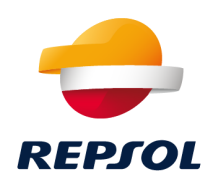

#### **Support material**

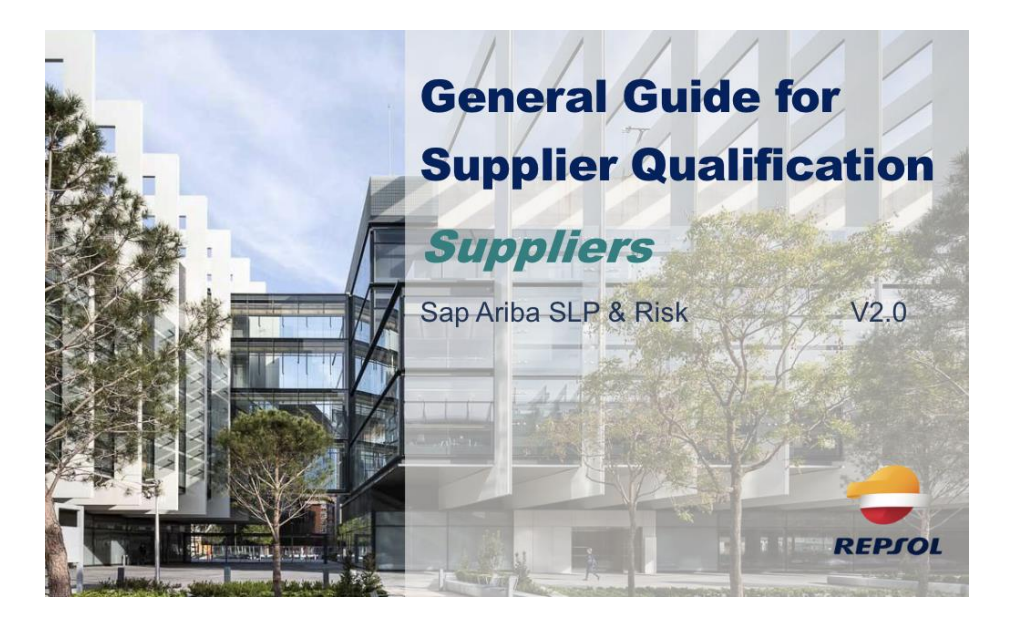

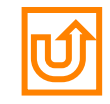

## <span id="page-26-0"></span>3. Questionnaires & certificates

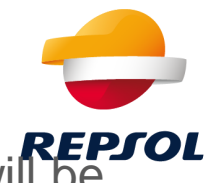

**Repsol may request certain information** from you through **questionnaires** and **certificates** that will be managed through the **Ariba Network**.

These questionnaires and certificates may be required **during the tendering and qualification processes depending on the requirements and data of the Supplier**.

- Types of questionnaires: Data protection, compliance...
- Types of certificates: Environment Certificate: ISO 14001, Safety OHSAS 18001 & ISO 45001, Automation Quality IATF 16949, Quality ISO 9001, ...

Depending on the type of questionnaire/certificate you will be required to answer certain questions or attach certain documentation. Once submitted, they will be reviewed internally by Repsol and their status can be tracked directly on the Ariba Network.

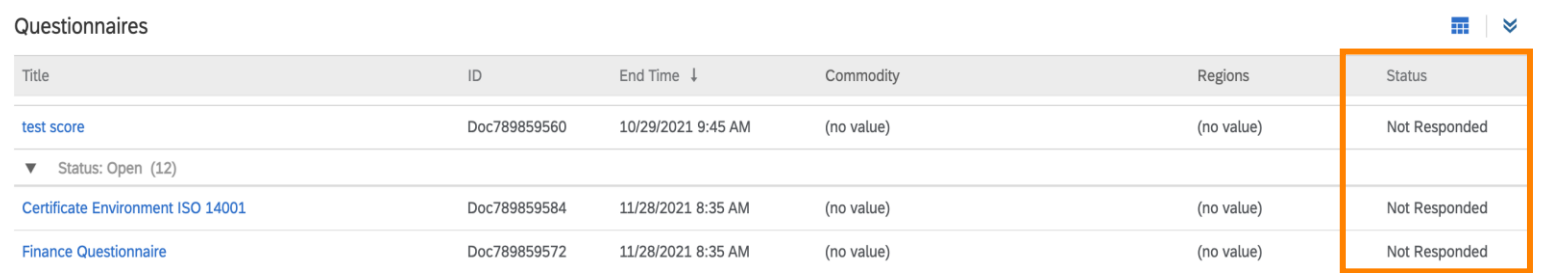

## 3. Questionnaires & certificates

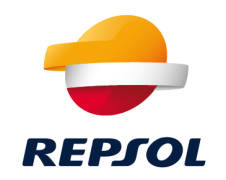

You can **access** the questionnaire in **two different ways**:

From **email invitation**<br>
From Ariba Network ([https://supplier.ariba.com\)](https://supplier.ariba.com/)

#### **Repsol - TEST**

Hello

Repsol - TEST has invited you to complete a questionnaire. This is required so Test proveedor can do business with Repsol - TEST.

#### **Questionnaire Overview**

Questionnaire name: Certificate Security OHSAS 18001 and ISO 45001 Respond by: Sat, 27 Nov, 2021

Submit questionnaire

Best.

SAP Ariba team

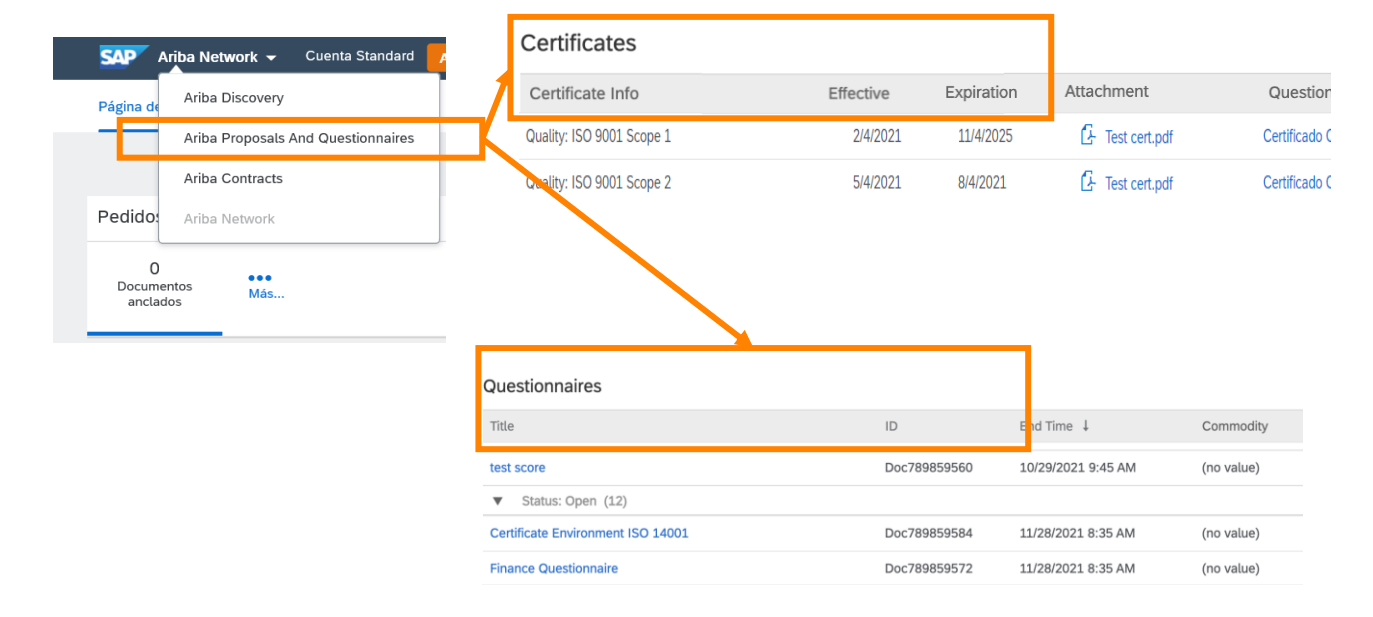

*It is important that you check your email (including your spam folder) to verify that you have received the email.*

*This link is for one-time use only, do not leave the process until you have completed it. If the link has expired you can create your account or log in directly from <https://supplier.ariba.com/>*

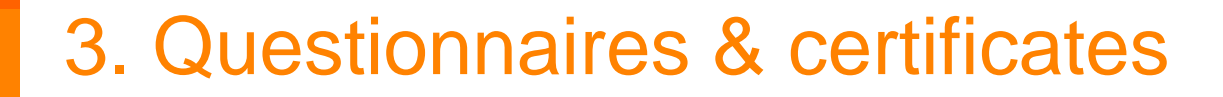

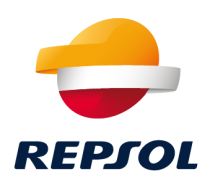

#### **Support material**

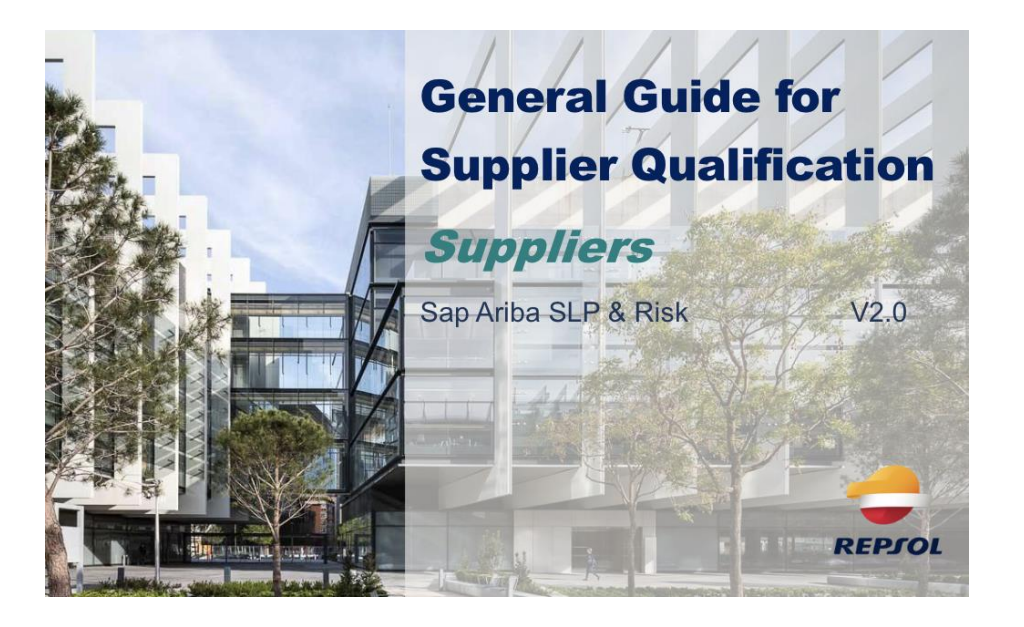

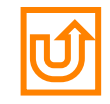

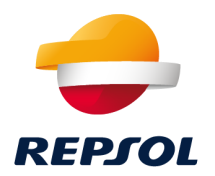

<span id="page-29-0"></span>Repsol, D. Procurement Management 2021

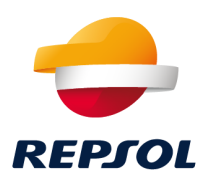

There are several support lines depending on the type of doubt or incident:

**1. Questions or problems with the Ariba Network** (registration, accounts, passwords, etc.) - Direct support with SAP Ariba through the Support Centre ([http://supplier.ariba.com\)](http://supplier.ariba.com/)

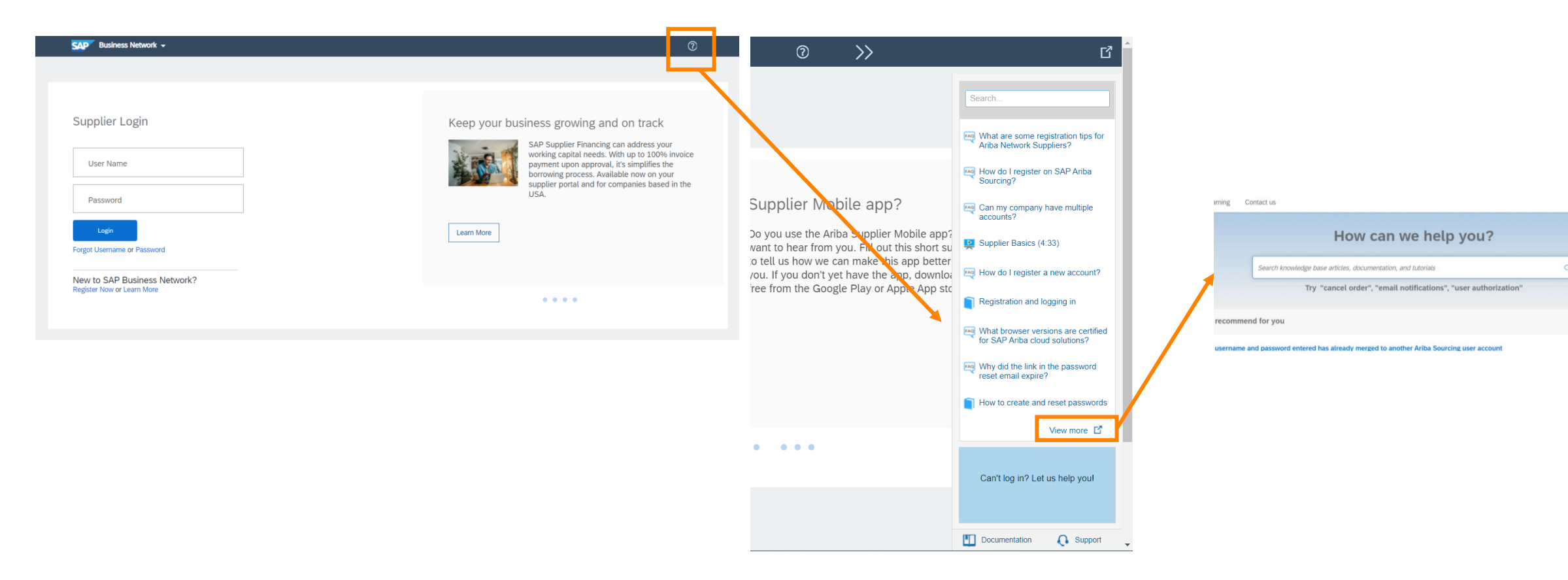

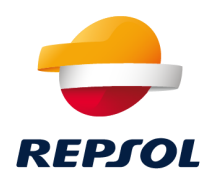

#### From **Home** try looking for documentation related to the question or problem you are facing.

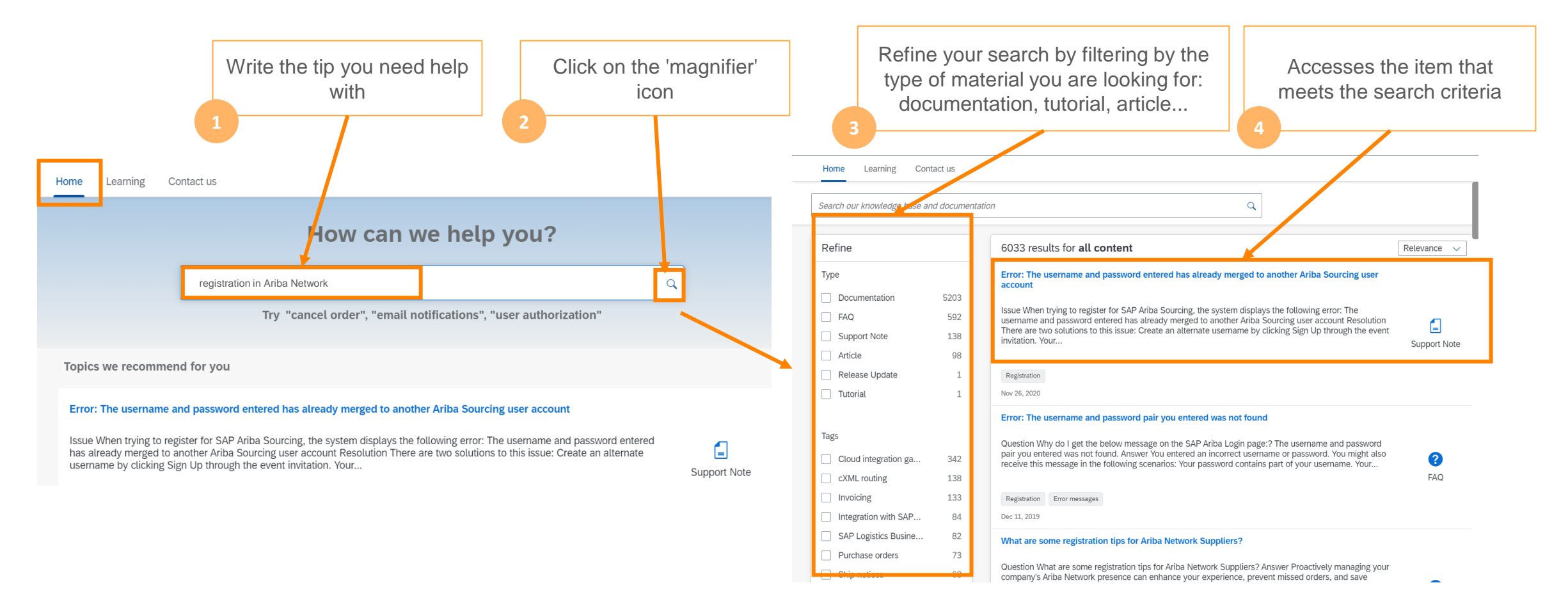

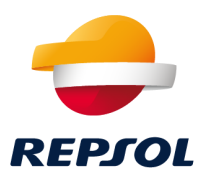

From **Learning** you can access general information about the SAP Ariba product. We recommend the **Getting Started guide** 

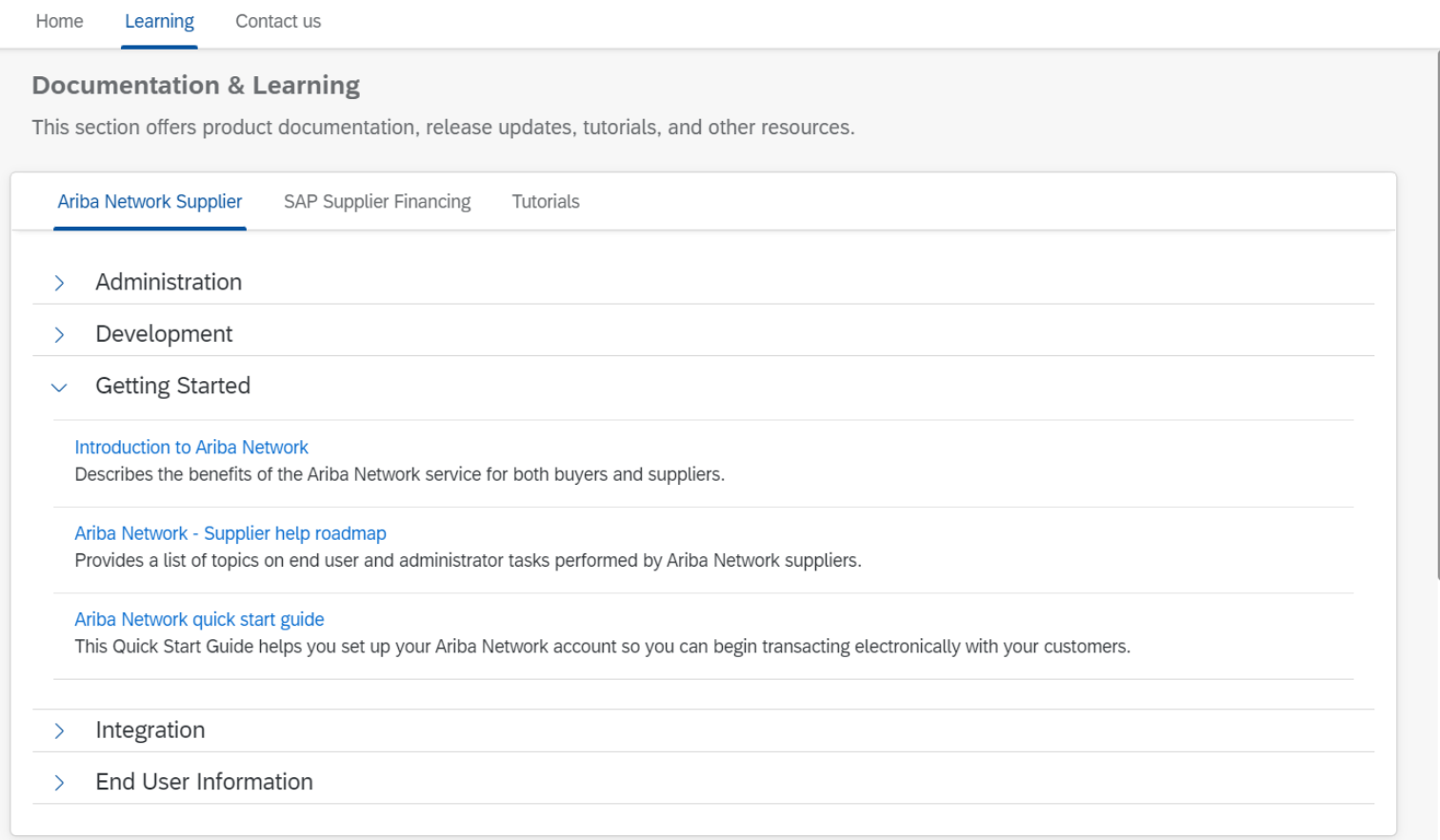

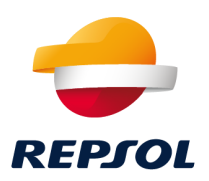

From **Contact Us you** can contact SAP Ariba if you have not been able to solve your problem with the above guides and documentation:

First they will ask you a series of questions to try to classify the problem you have and give you a solution to it.

*For example, let's say you have a problem creating your Ariba Network account. Select the checked option:*

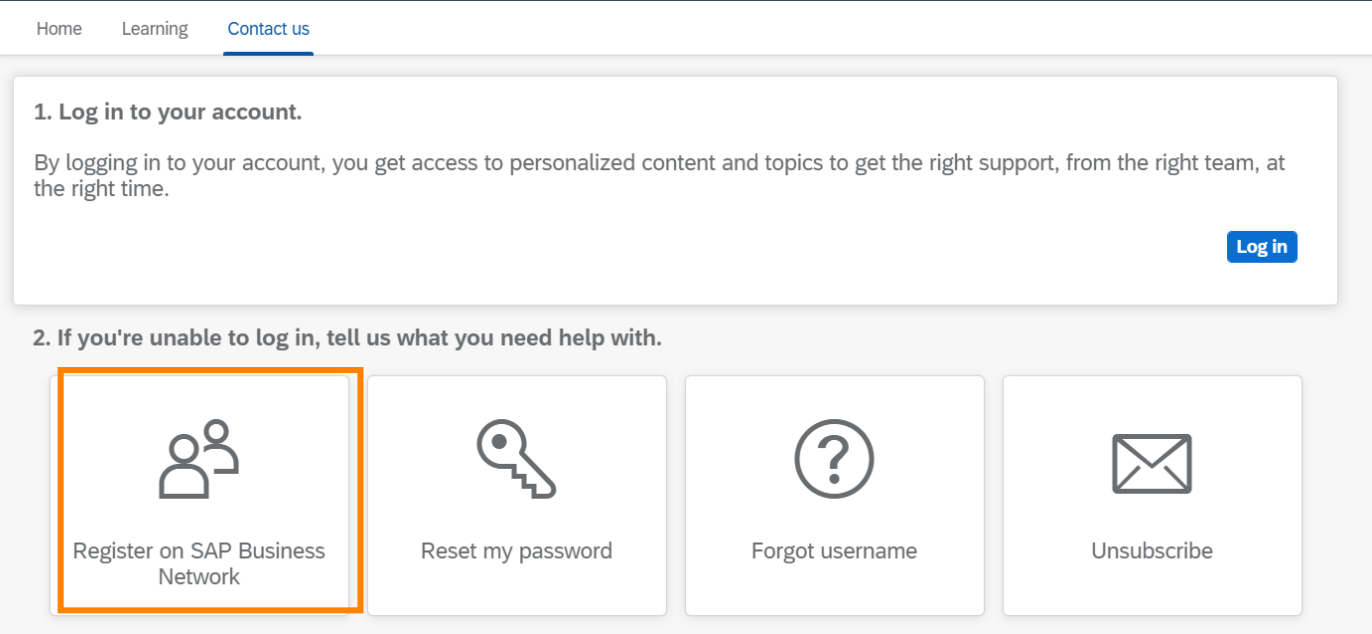

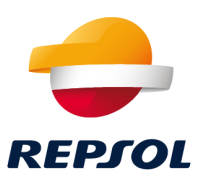

*You will be presented with a series of possible problems, select the one that most closely matches your error.*

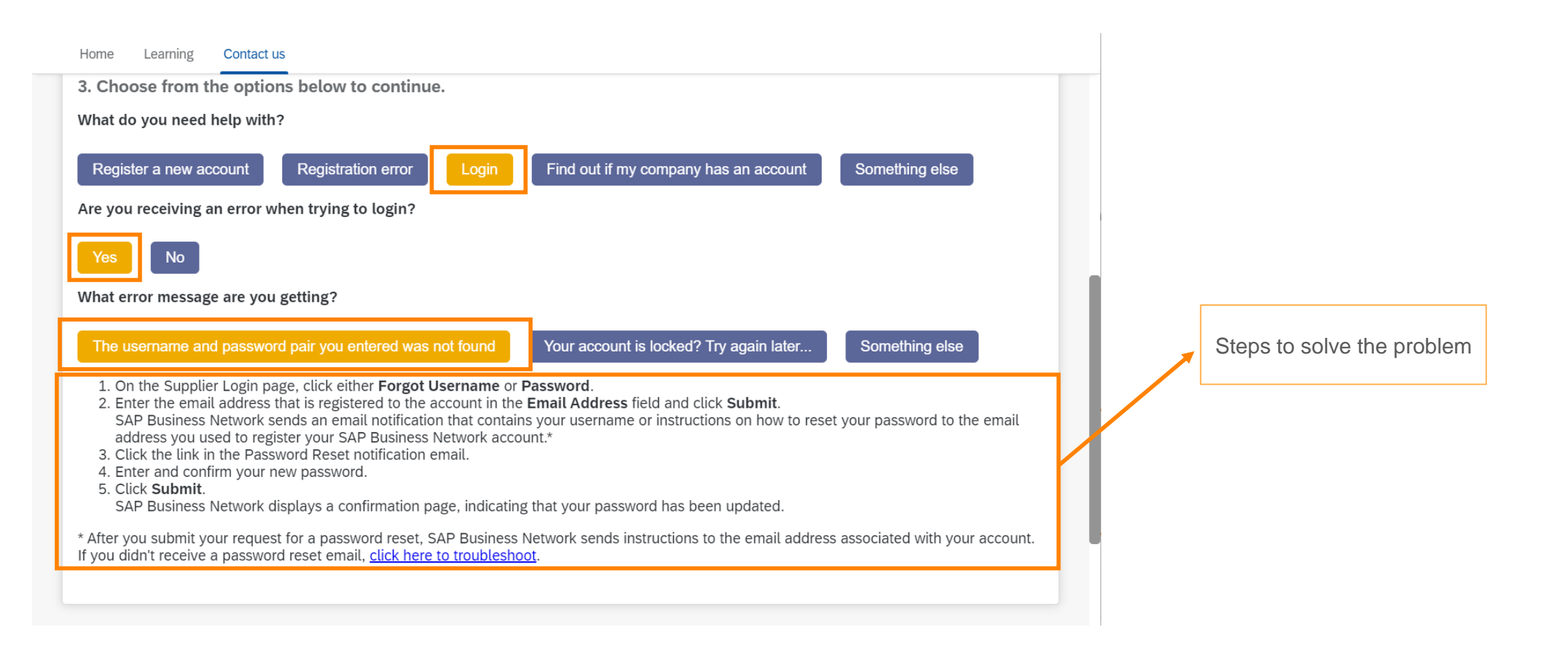

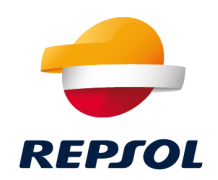

#### *If none of them suit your needs, click on* **Other / Contact us**

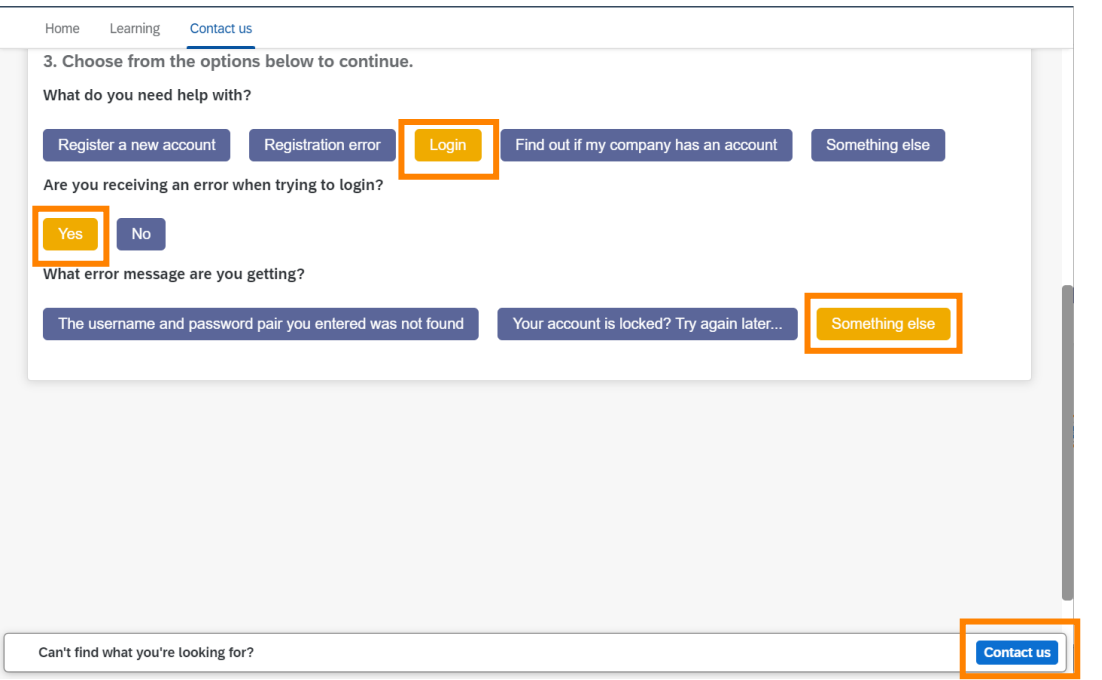

*Fill in the contact information for SAP Ariba to contact you and resolve the issue.*

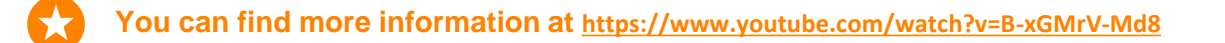

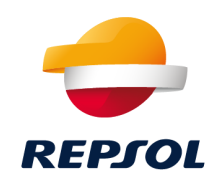

- **2. [Functional questions about SAP Ariba](mailto:supplier-enablement@repsol.com)** through the mailbox supplierenablement@repsol.com.
- **3. Questions about qualification process** through REPSOL GLOBAL SERVICES CALIFICACION [repsolgscalificacion@repsol.com](mailto:repsolgscalificacion@repsol.com)
- **4. If you have specific questions about the bidding processes in which you are participating**, please contact your **Repsol reference buyer** directly.
- **5. Repsol [Support material](#page-37-0)**

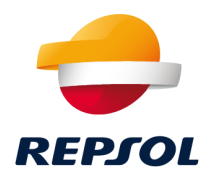

# <span id="page-37-0"></span>Support material 5

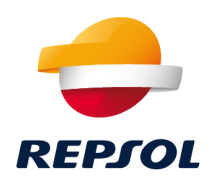

In addition to this **Onboarding package**, Repsol offers you a series of documentation and resources that we hope will help you to work with us in SAP Ariba.

**1. Documentation: guides and documents in the suppliers and partners section of our website. Check regularly** to ensure you have the most up-to-date versions and all supporting documentation.

<https://www.repsol.com/es/conocenos/proveedores-partners/index.cshtml>

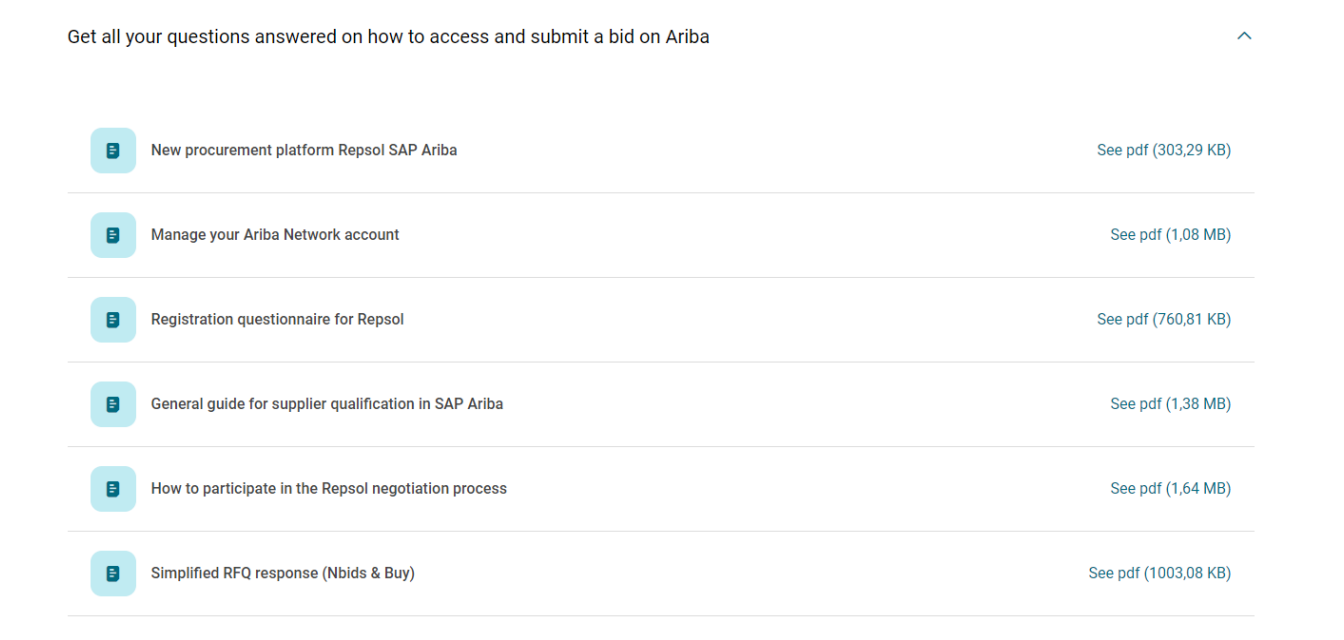

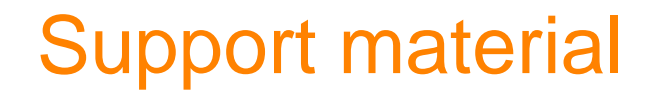

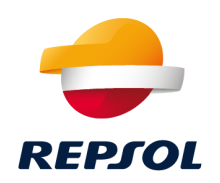

**2.** Other material:

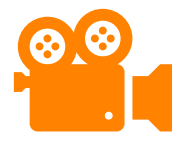

Ariba Network Supplier training:

[https://support.ariba.com/Adapt/Ariba\\_Network\\_Supplier\\_Training/#/](https://support.ariba.com/Adapt/Ariba_Network_Supplier_Training/#/)

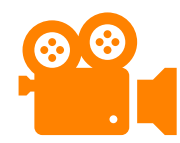

SAP Ariba Support

<https://www.youtube.com/watch?v=B-xGMrV-Md8>

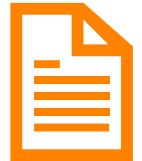

Ariba Network Quick start guide

[https://help.sap.com/doc/d8afd4f3a8c2451c920f7dec9358621a/cloud/en-](https://help.sap.com/doc/d8afd4f3a8c2451c920f7dec9358621a/cloud/en-US/ANQuickStart.pdf)US/ANQuickStart.pdf